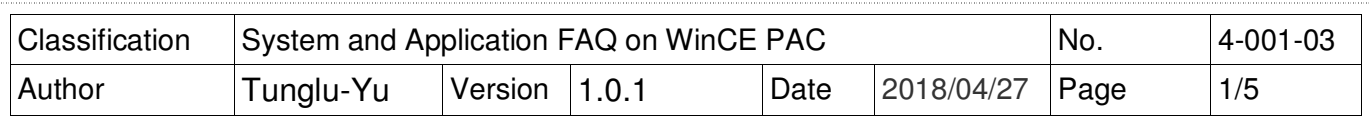

# **How to update OS image and Eboot by Micro\_SD\_card\_english**

Applies to:

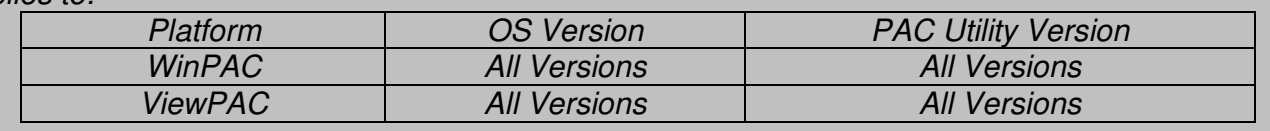

## **Before updates OS, Please do below acts.**

**1.** Preparation of below devices.

Monitor/VGA line USB Hub USB Mouse USB Keyboard Micro\_SD

**2.** The registry of OS will return to the default value after update the OS image, please remember all settings in the WinPAC. ( e.g. PWM  $\cdot$  Desktop  $\cdot$  Time Zone  $\cdot$  screen resolution  $\cdot$ SNTP、Ethernet settings、Auto execute、UI language…..)

**3.** Backup the System disk files in the Micro SD folder.

### **Warnings**

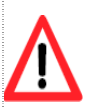

The System disk will be formatted after update the OS image, please remember backup the System disk files in the Micro SD folder.

**----------------------------------------------------------------------------------------------------**

**----------------------------------------------------------------------------------------------------**

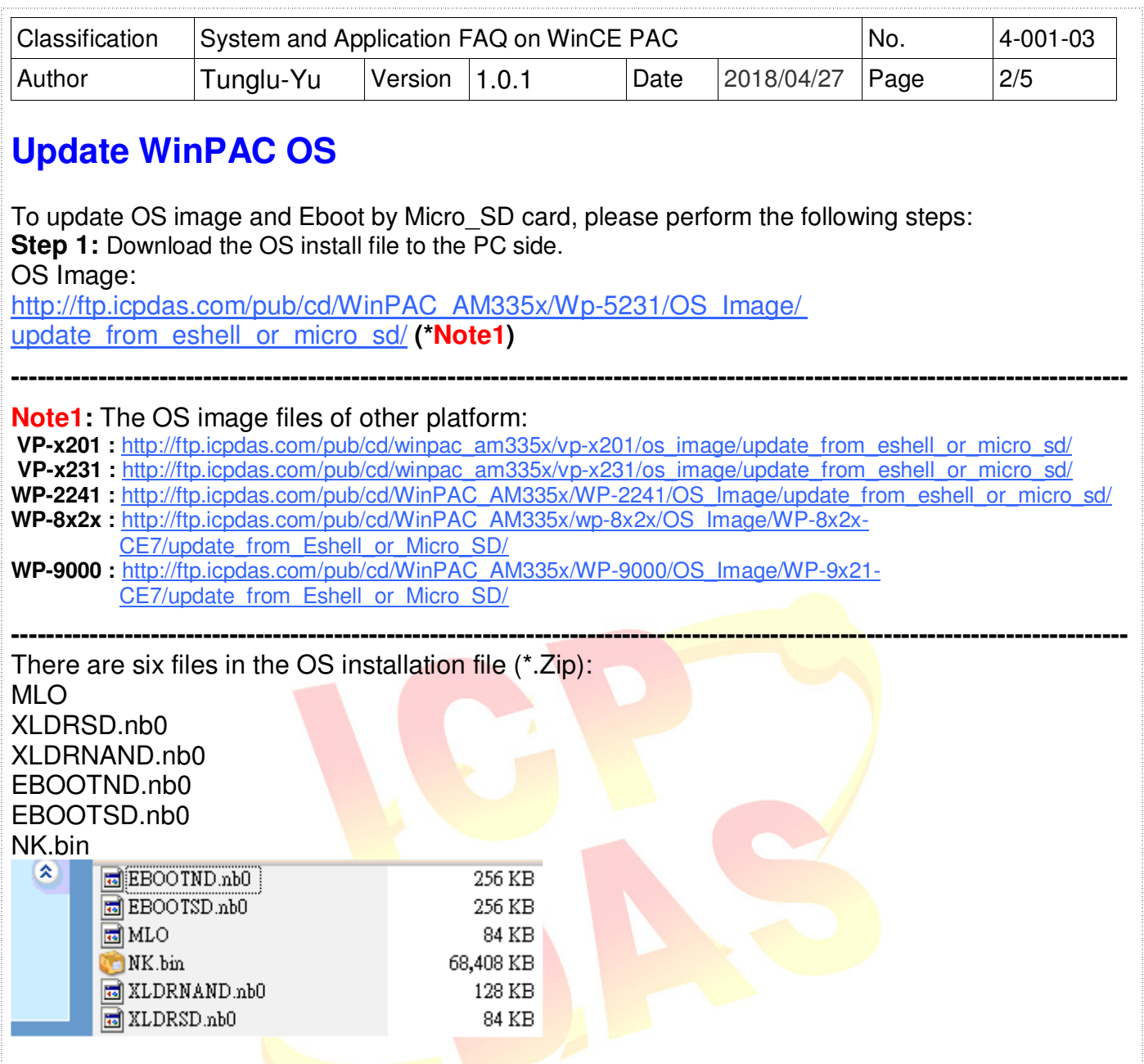

Unzip the Zip file to the appropriate location. e.g. C:\AM335x\_O....

**Step 2:** Copy the six files to the *Micro\_SD* folder on the PC side.

MLO XLDRSD.nb0 XLDRNAND.nb0 EBOOTND.nb0 EBOOTSD.nb0 NK.bin

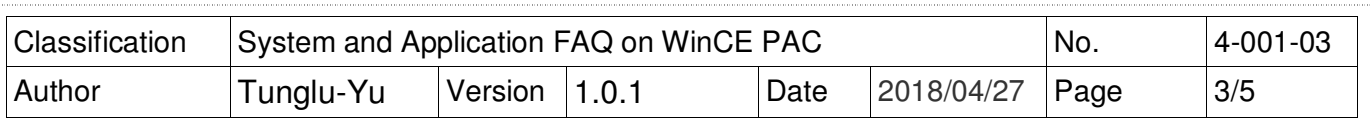

**Step 3:** Insert the Micro SD card to the WinPAC, and then turn the rotary switch to the "5" position. Reboot the WinPAC**.**

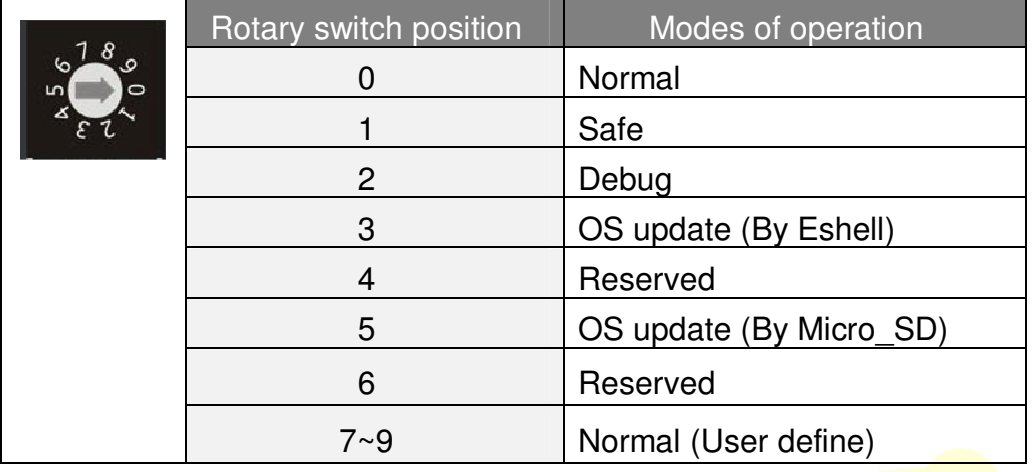

**Step 4:** Wait 5 minutes for WinPAC OS and Eboot install progress complete.

WinPAC side will show the installation progress.

1. The WinPAC will download the NK bin file from Micro SD card to the SDRAM.

Downloading operating system image(50%) to SDRAM

 $V1.8.8.8$ 

2. Erase and Format the OS Flash.

Format Flash(5%)

**U1.0.0.0** 

3. Write the OS image (NK.bin) from SDRAM to OS flash.

Writes OS Image from SDRAM to Flash (28%)  $V1.8.8.8$ 

4. Update complete.

**Boot by Flash** 

 $V1.8.8.8$ 

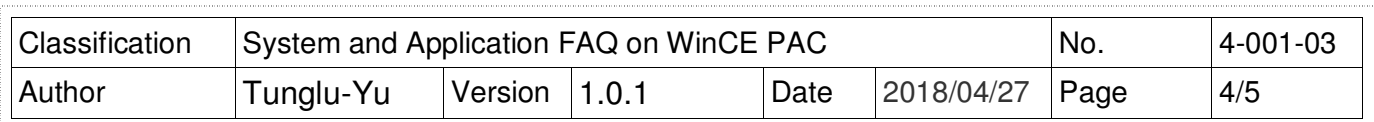

The desktop will be displayed after OS update complete.

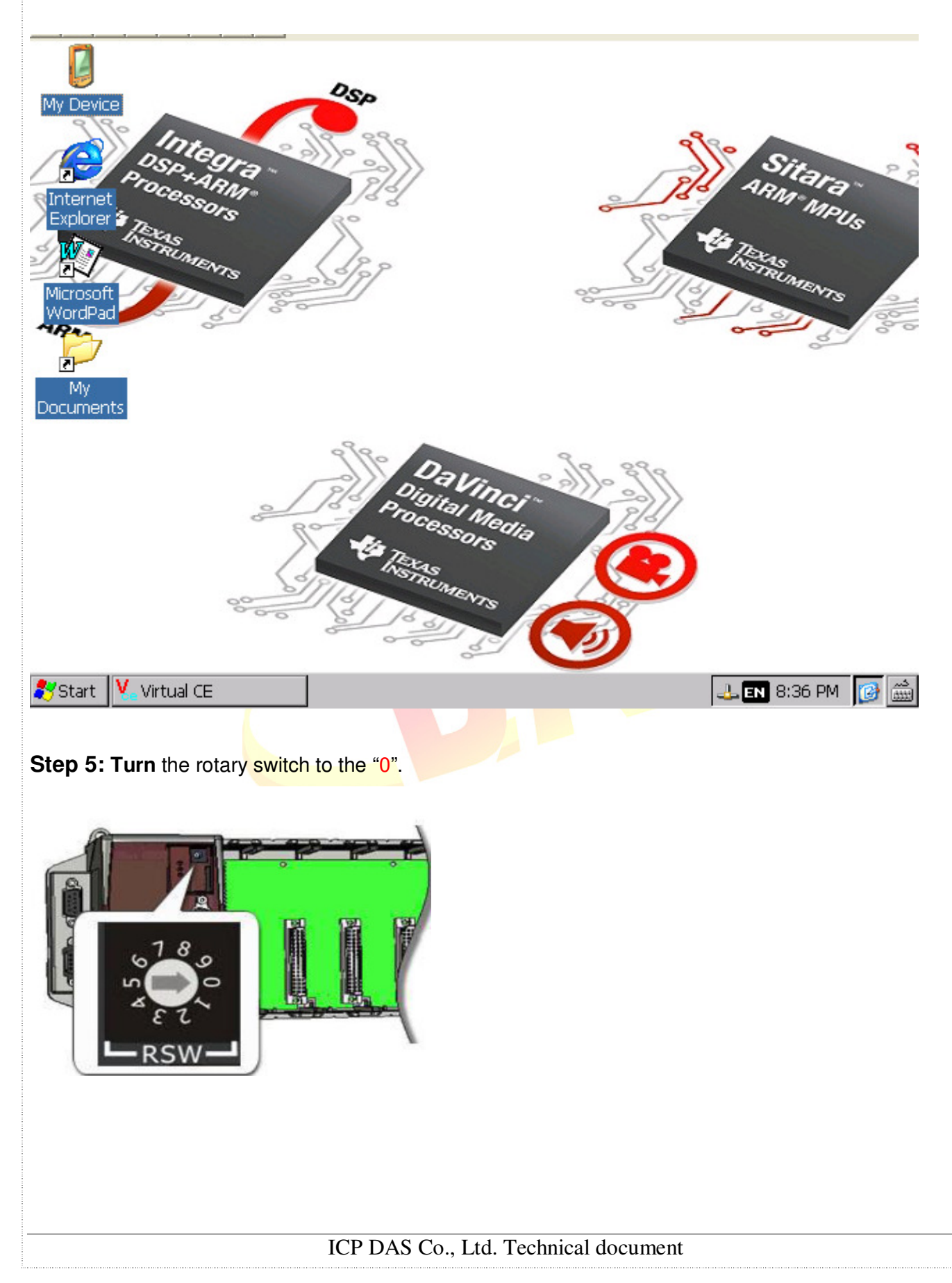

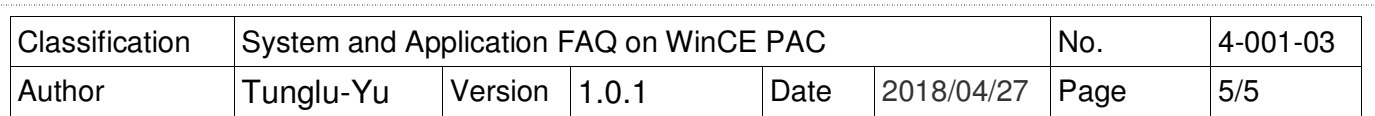

**Step 6: Restore** the System disk files form the Micro SD folder.

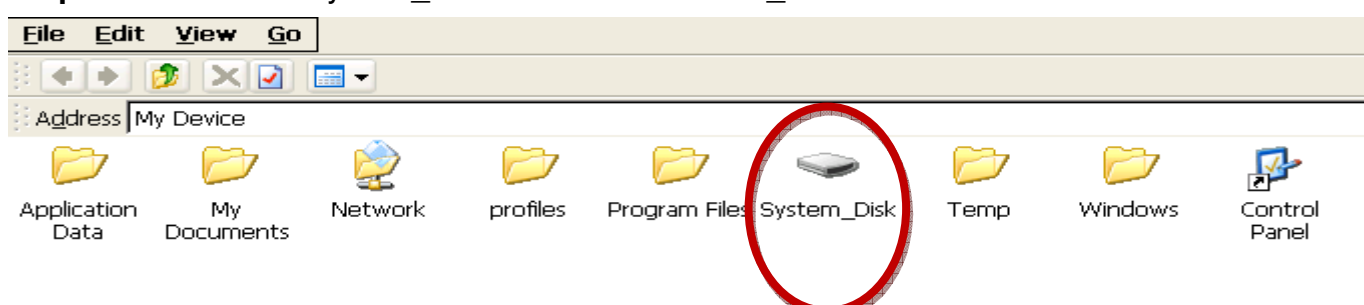

#### **Step 7: Restore** your WinPAC settings.

( e.g. PWM、Desktop、Time Zone、screen resolution、SNTP、Ethernet settings、Auto execute、UI language…..)

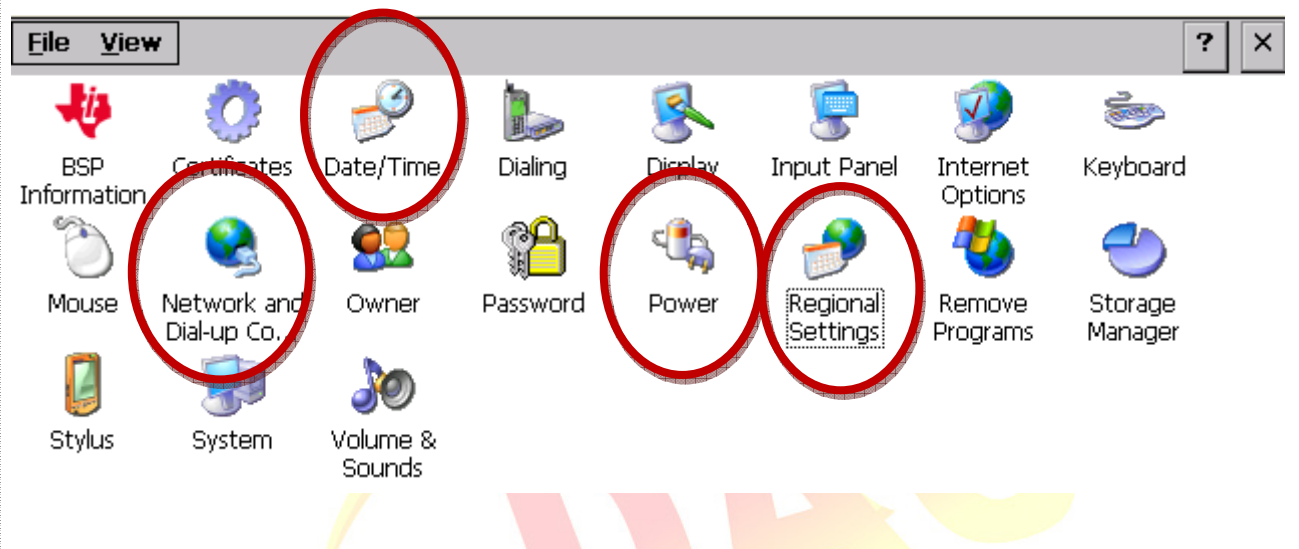

#### **Step 8: Check the WinPAC OS version.**

Start the PAC Utility on the desktop, and then select the "Device Information" tab to check the current OS version.

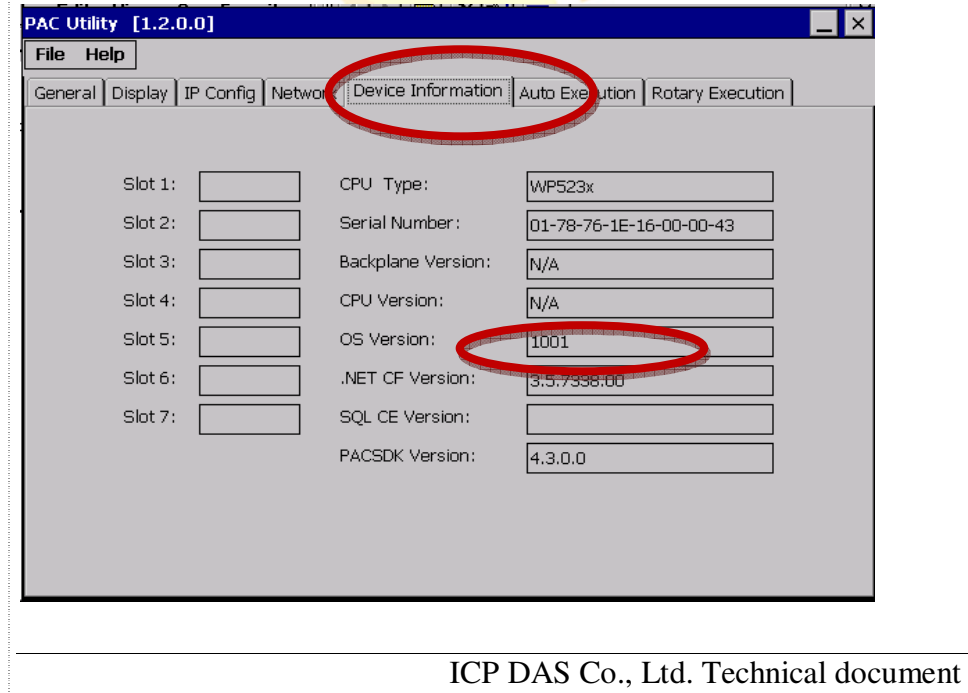